# Valet

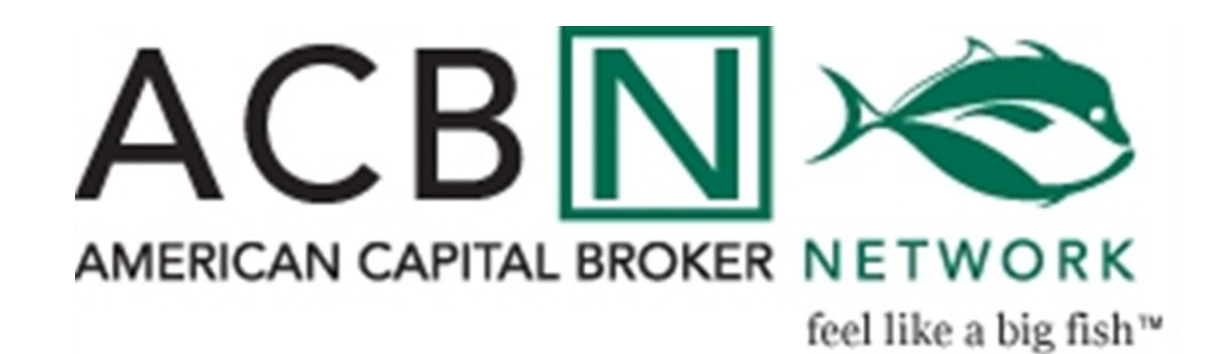

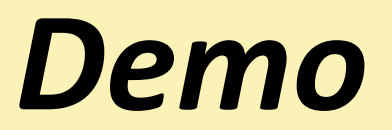

# <sup>A</sup> <sup>C</sup> <sup>B</sup> <sup>N</sup> VA <sup>L</sup> <sup>E</sup> <sup>T</sup>

## Features of ACBN Valet

- **Example 2 Access the pipeline**
- **>Check loan status**
- Upload new loans
- $\triangleright$  Fax or upload conditions/documentation

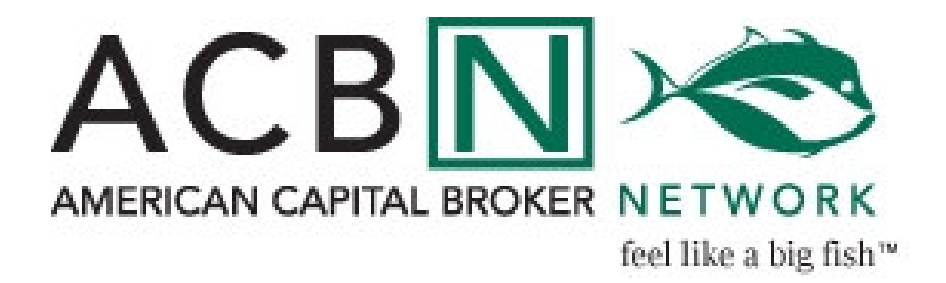

## A C B N V A L E T A C C E S S v i a

### <sup>w</sup> <sup>w</sup> <sup>w</sup> . <sup>a</sup> <sup>c</sup> <sup>b</sup> <sup>n</sup> <sup>o</sup> <sup>n</sup> <sup>l</sup> <sup>i</sup> <sup>n</sup> <sup>e</sup> . <sup>c</sup> <sup>o</sup> <sup>m</sup>

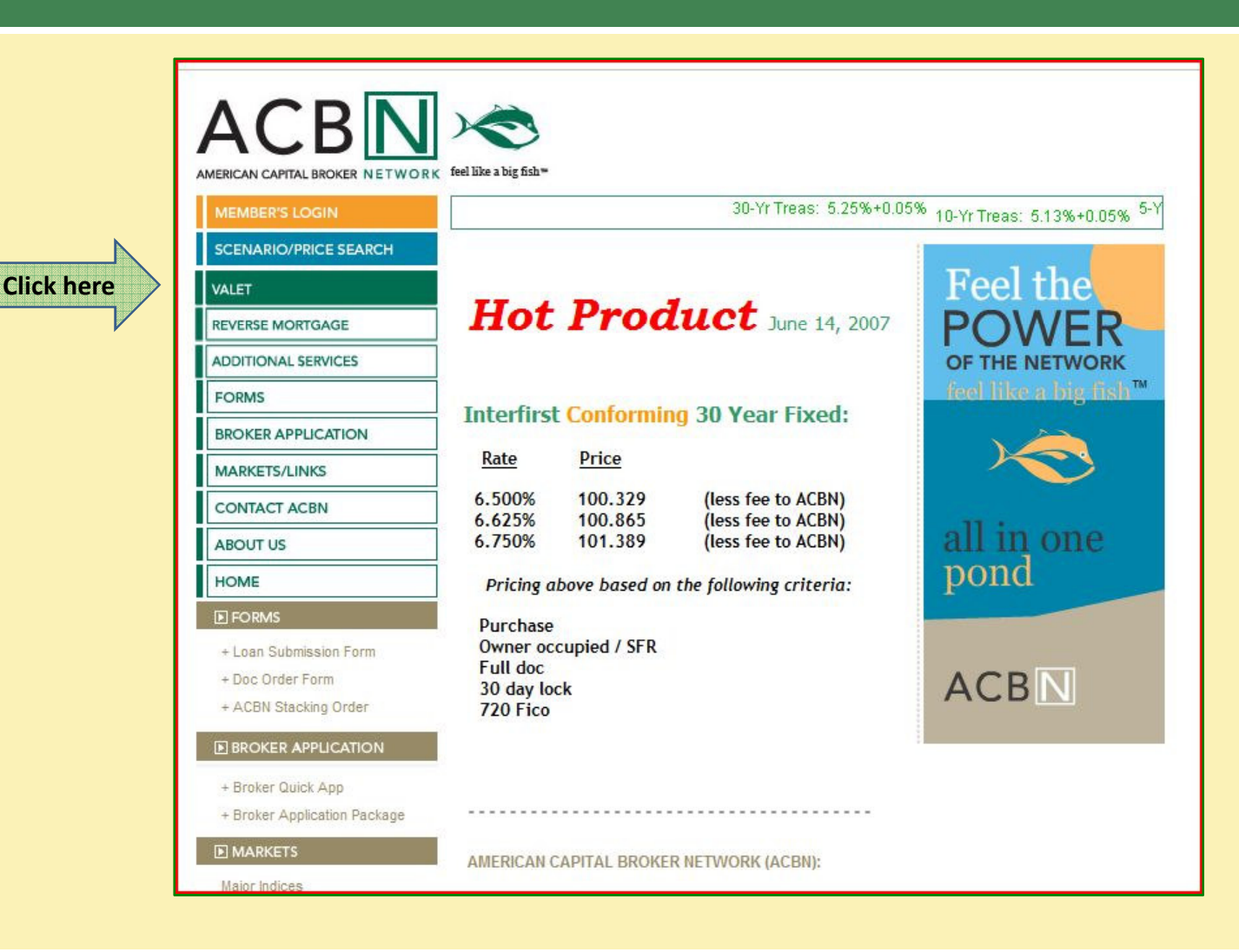

## Login to ACBN VALET Enter your Login Name and Password

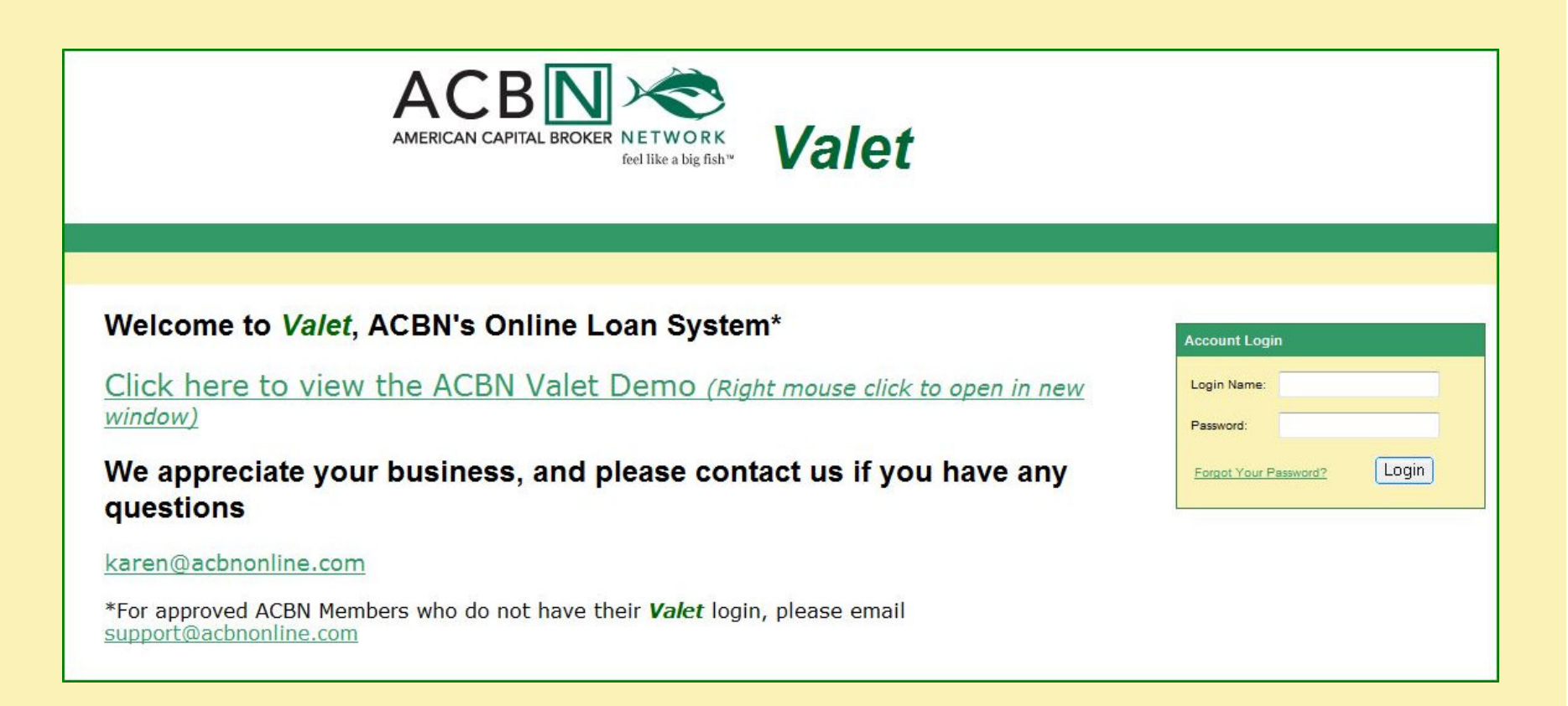

If you do not have a Login Name and Password, please contact support@acbnonline.com

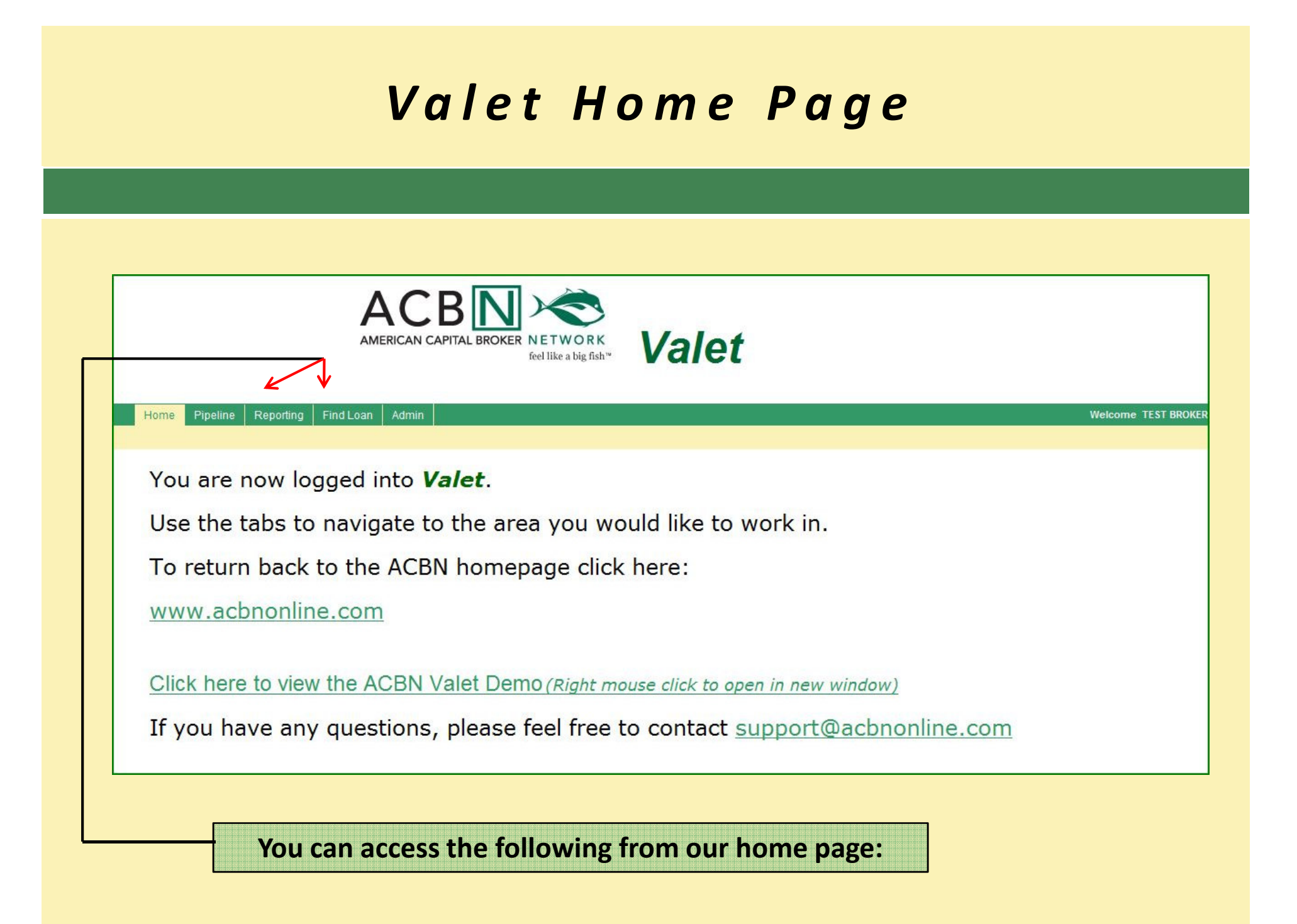

## Loan Pipeline

From the Pipeline, you can view registered and approved borrowerinformation in detail by expanding the list  $\bigstar$ 

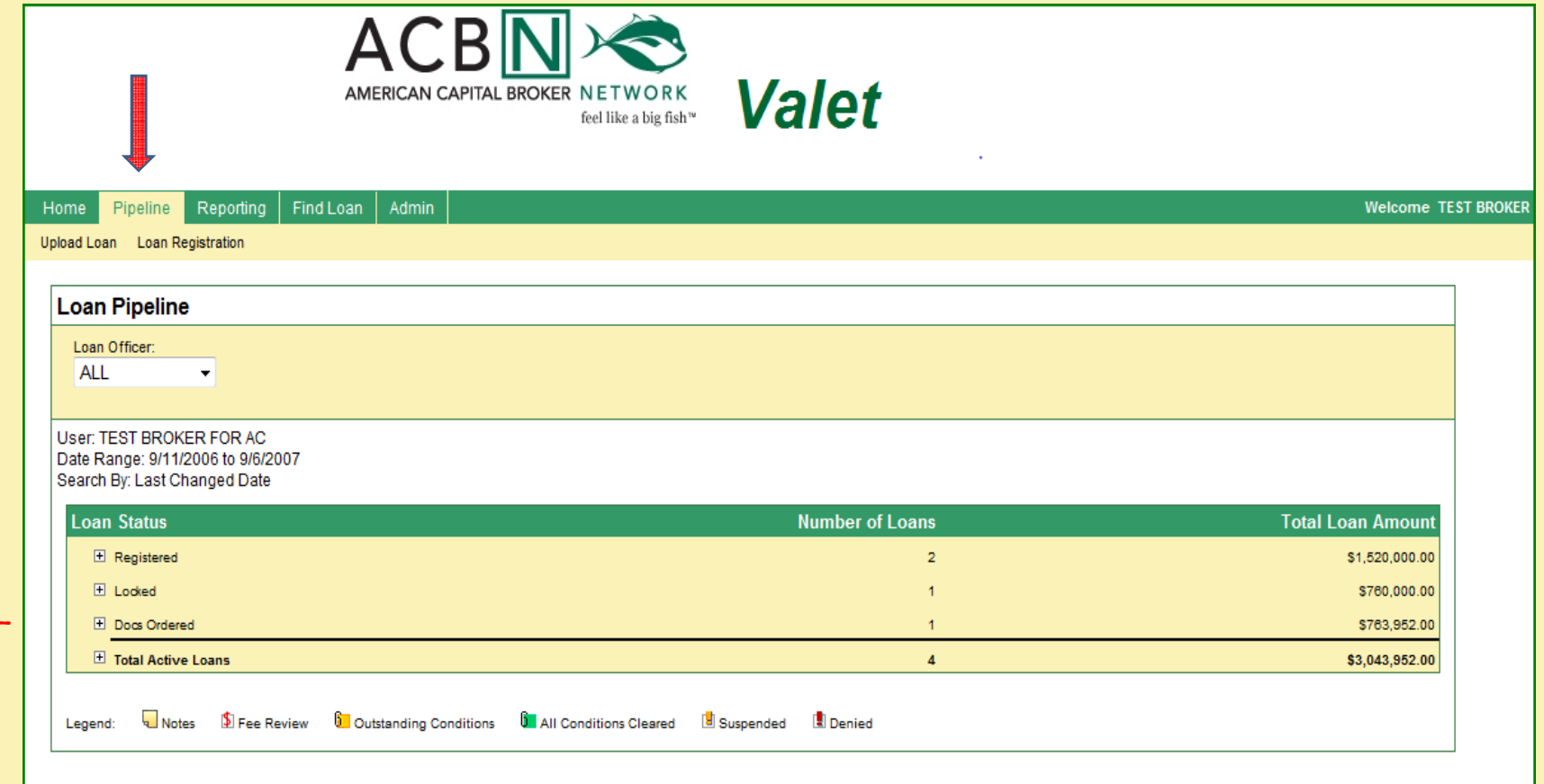

## Pipeline Features

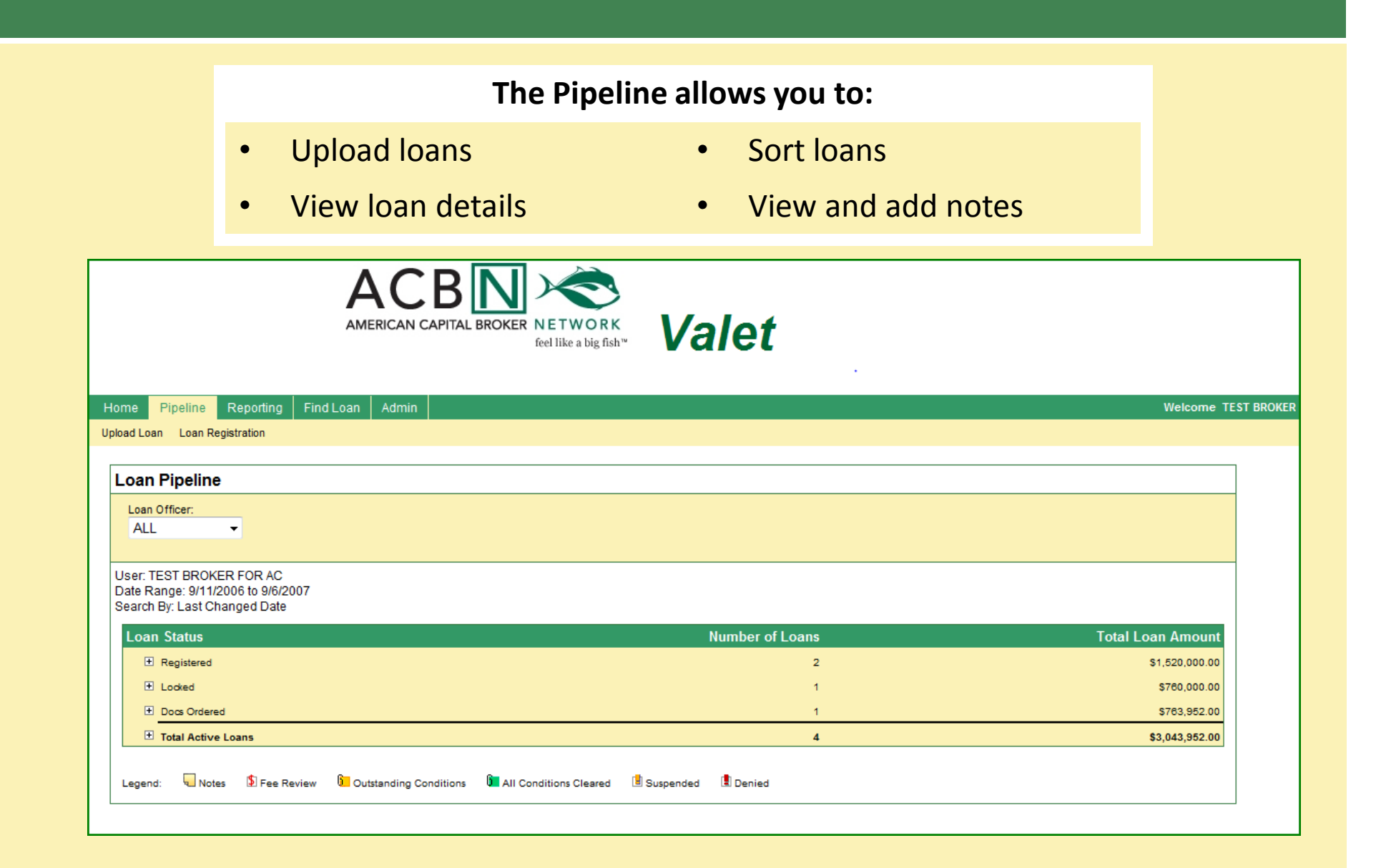

## How to Upload a Loan

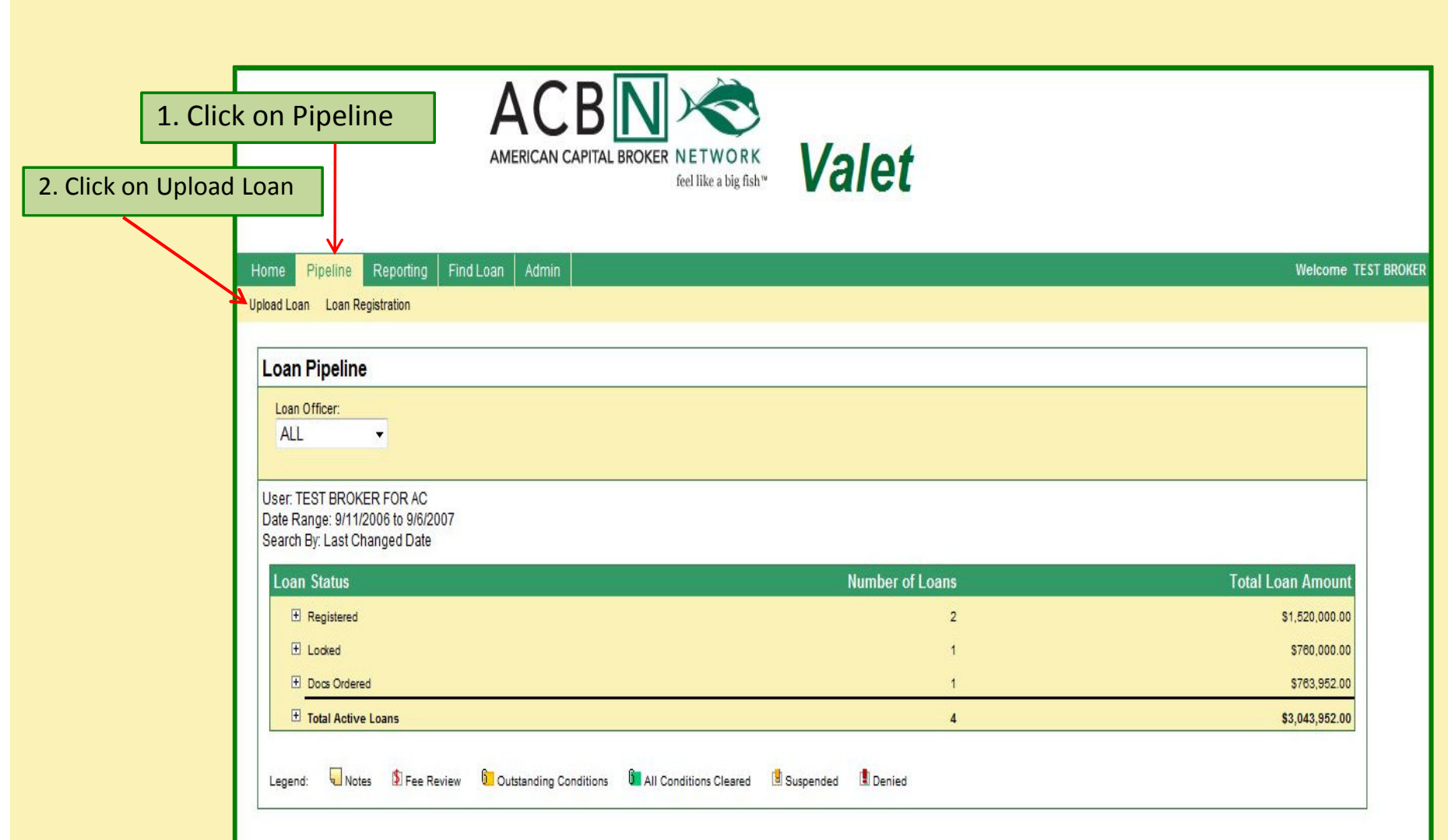

### Upload Loan

### Complete the following fields:

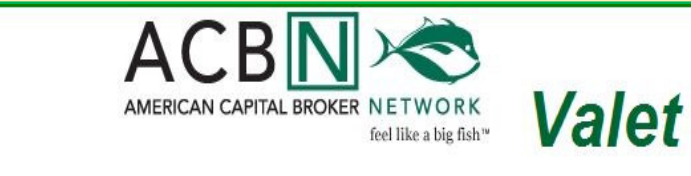

- •File Format
- •File to Upload
- Loan Program•
- Contact Name •
- Email Address •
- •**Comments**

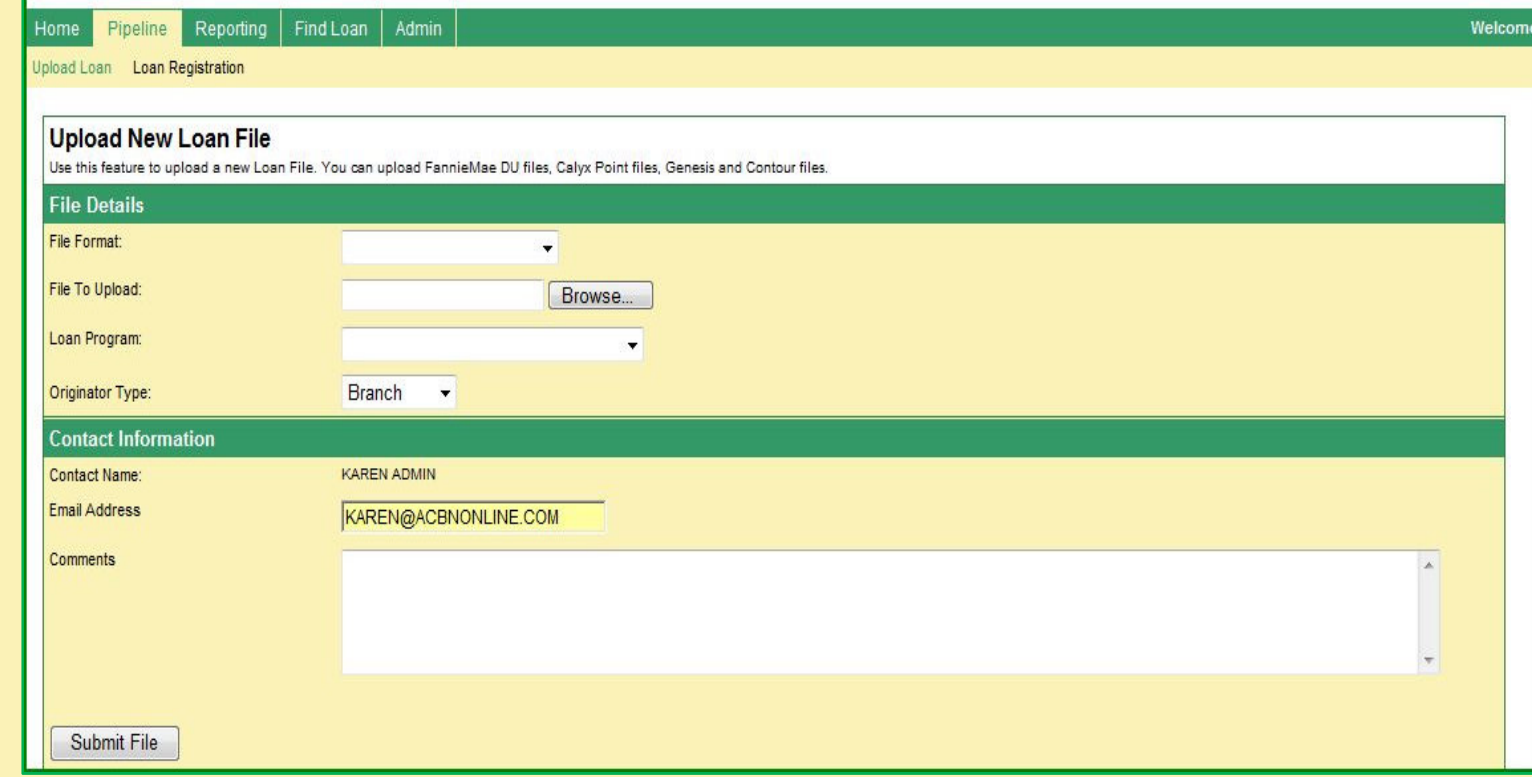

## Choosing File Format

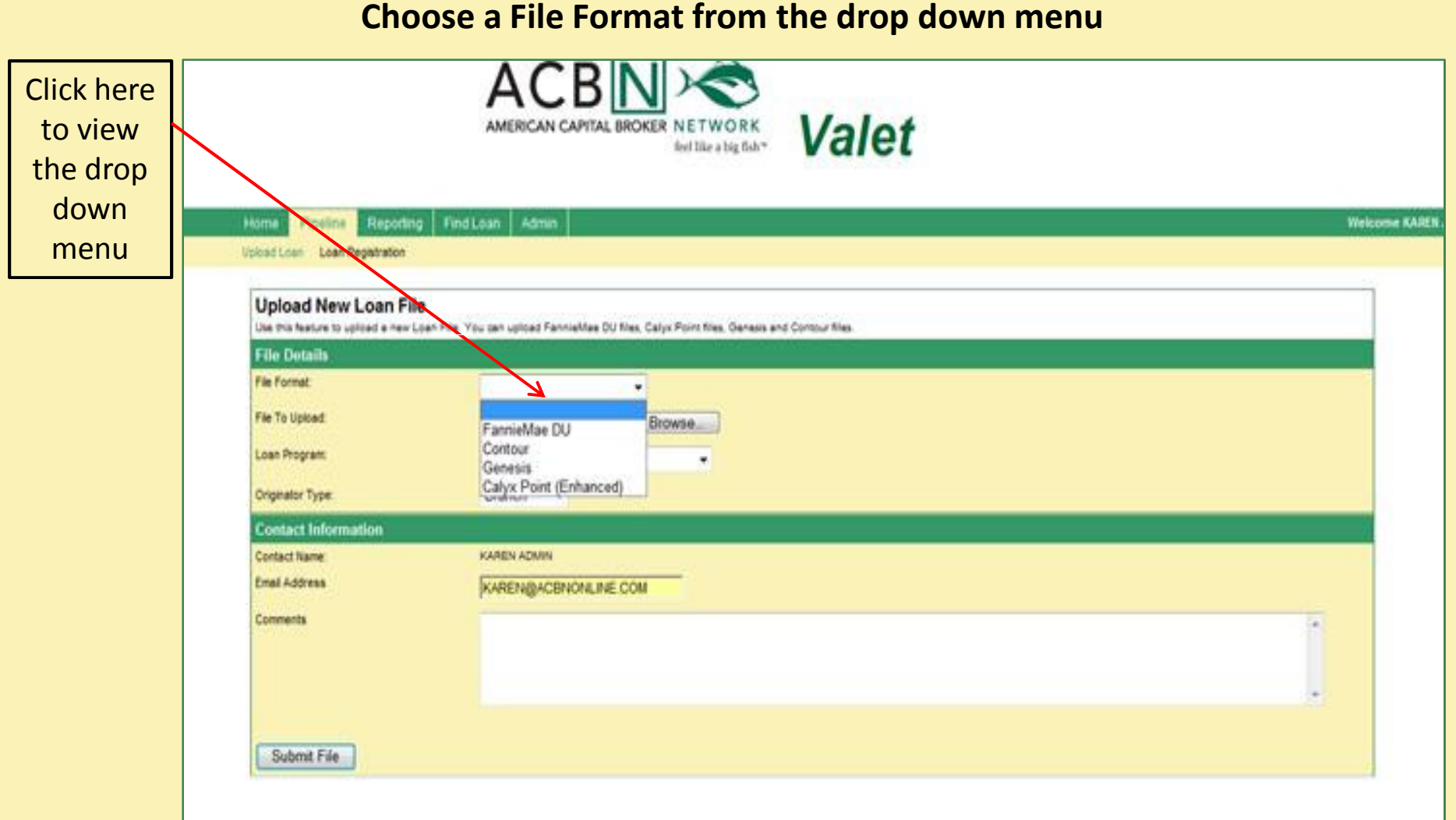

## Upload Your File

Browse to locate the file in your computer or server and click open

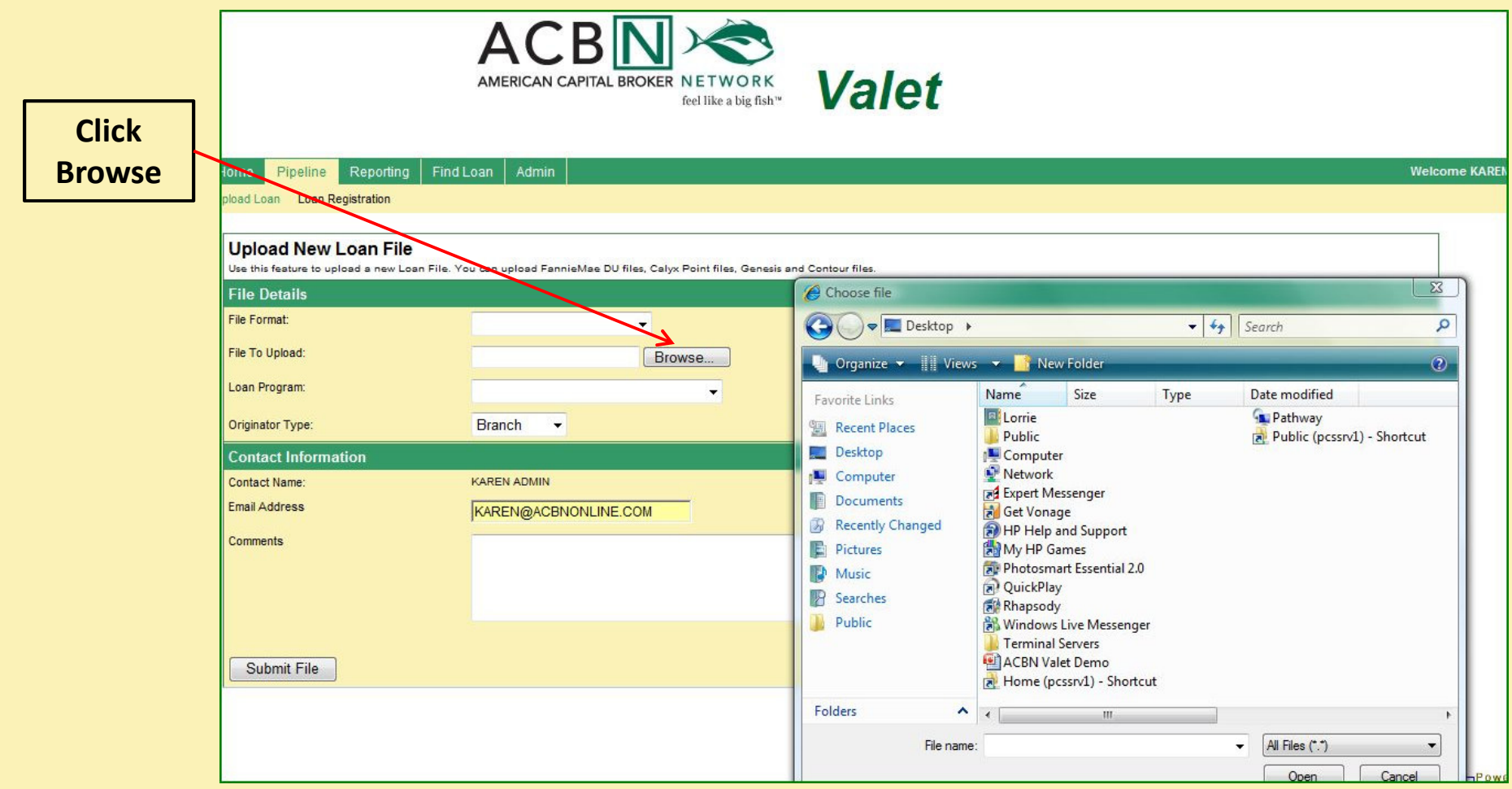

### <sup>L</sup> <sup>o</sup> <sup>a</sup> <sup>n</sup> <sup>P</sup> <sup>r</sup> <sup>o</sup> <sup>g</sup> <sup>r</sup> <sup>a</sup> <sup>m</sup>

#### <sup>A</sup> <sup>C</sup> <sup>B</sup> <sup>N</sup> <sup>V</sup> <sup>A</sup> <sup>L</sup> <sup>E</sup> <sup>T</sup>

#### Choose the appropriate Loan Program from the list

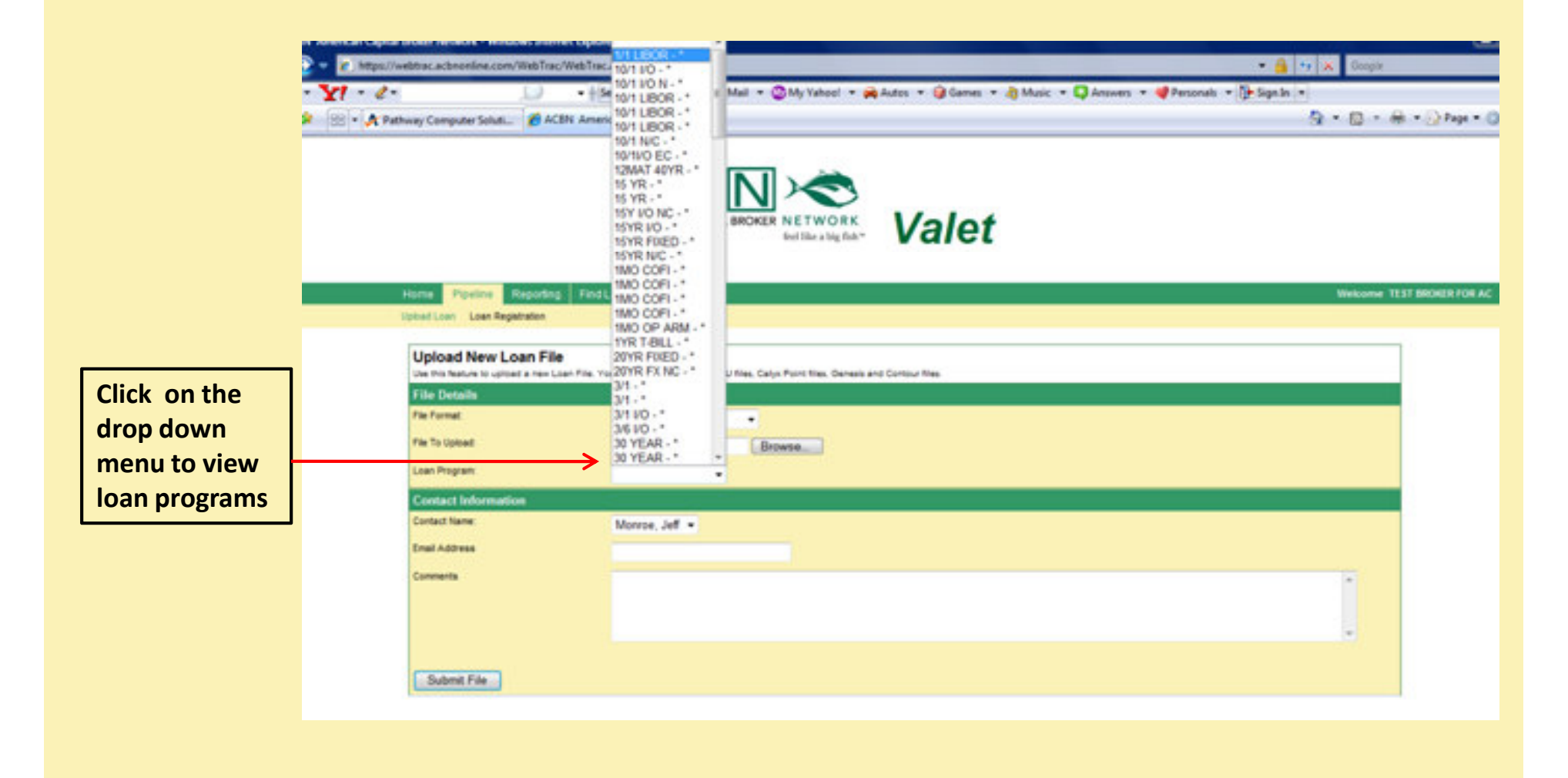

## Contact Information

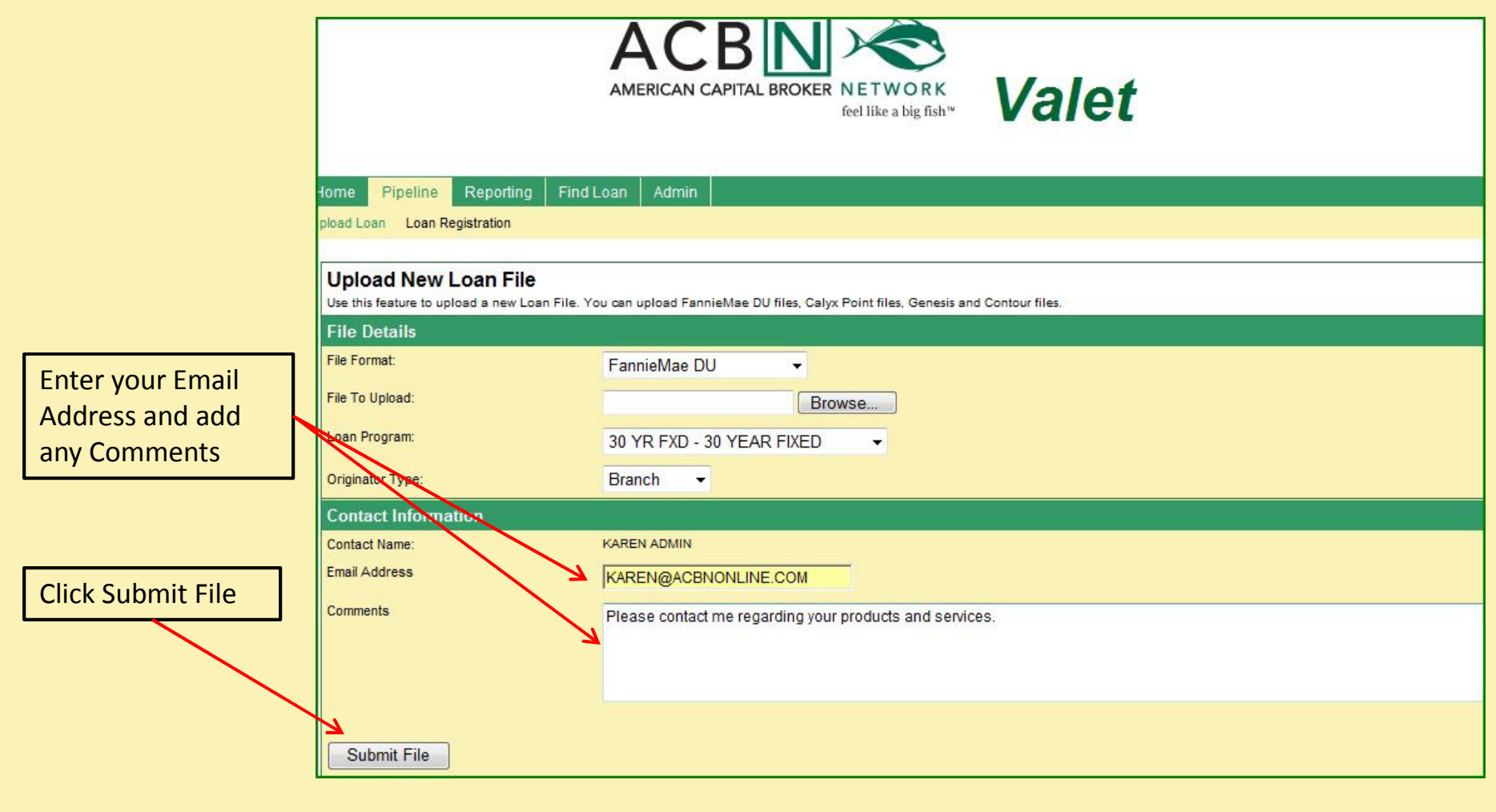

## Check for Duplicates

#### <sup>A</sup> <sup>C</sup> <sup>B</sup> <sup>N</sup> <sup>V</sup> <sup>A</sup> <sup>L</sup> <sup>E</sup> <sup>T</sup>

The system will check for duplicate loans and display the following message:

This file already exists in the system.Please contact us for assistance. Thank you for your business. support@acbnonline.com

You may then choose from the following options:

- Update the Loan Information
	- Enter a New Loan
	- Cancel the existing one

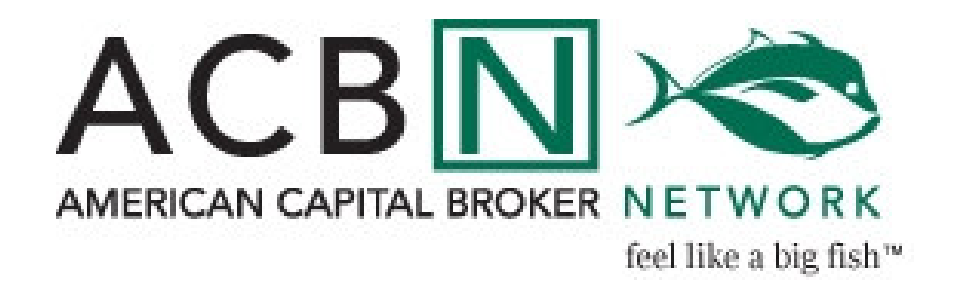

## Upload Confirmation

#### <sup>A</sup> <sup>C</sup> <sup>B</sup> <sup>N</sup> <sup>V</sup> <sup>A</sup> <sup>L</sup> <sup>E</sup> <sup>T</sup>

We have received your loan submission. There are 2 more steps to take to complete the process: Step One:Please complete the loan submission form by clicking on this link:http://www.acbnonline.com/valet/We will receive a copy of this submission form electronically. In addition, please print a copy of the form and send it with your hard files. You may also want to print a copy for your records.Step Two:Please send us a copy of your loan file. You can do this in the following ways: Using our Imaging Technology: No need to send us a hard file! Click on the borrower name in the box down below. That will take you to the loan details page for this borrower. Once there, look at the options on the top right of the page. You can scan the file to your desktop, then upload the pdf of your file. Or print a fax cover page specific to this borrower, and use this to fax the file to us. The fax number is on the fax cover page. If you have submitted a first and a second, complete the above for each loan. There is no need to send us the hard file if you have uploaded or faxed the file to us. If you need help, click on the question mark in the loan details page. Or -Transbox a hard copy of the loan in the overnight transbox. Transbox Orange 1323 If you are submitting a first and a second, please send a hard copy for each loan.Once the hard files have been received and reviewed, they will be sent to underwriting. The status of the loan in Valet will change from registered to submitted when underwriting has received a complete loan package. Please be sure to check Valet during the loan status for up to date information on your file.Thank you for your business, and please feel free to contact us with any questions.Melody Castillo ACBN Sales Assistantmelody@acbnonline.com310 252 7292

## Email Confirmation

### <sup>A</sup> <sup>C</sup> <sup>B</sup> <sup>N</sup> <sup>V</sup> <sup>A</sup> <sup>L</sup> <sup>E</sup> <sup>T</sup>

#### You will receive a confirmation via email once yourloan has been successfully uploaded to the Valet

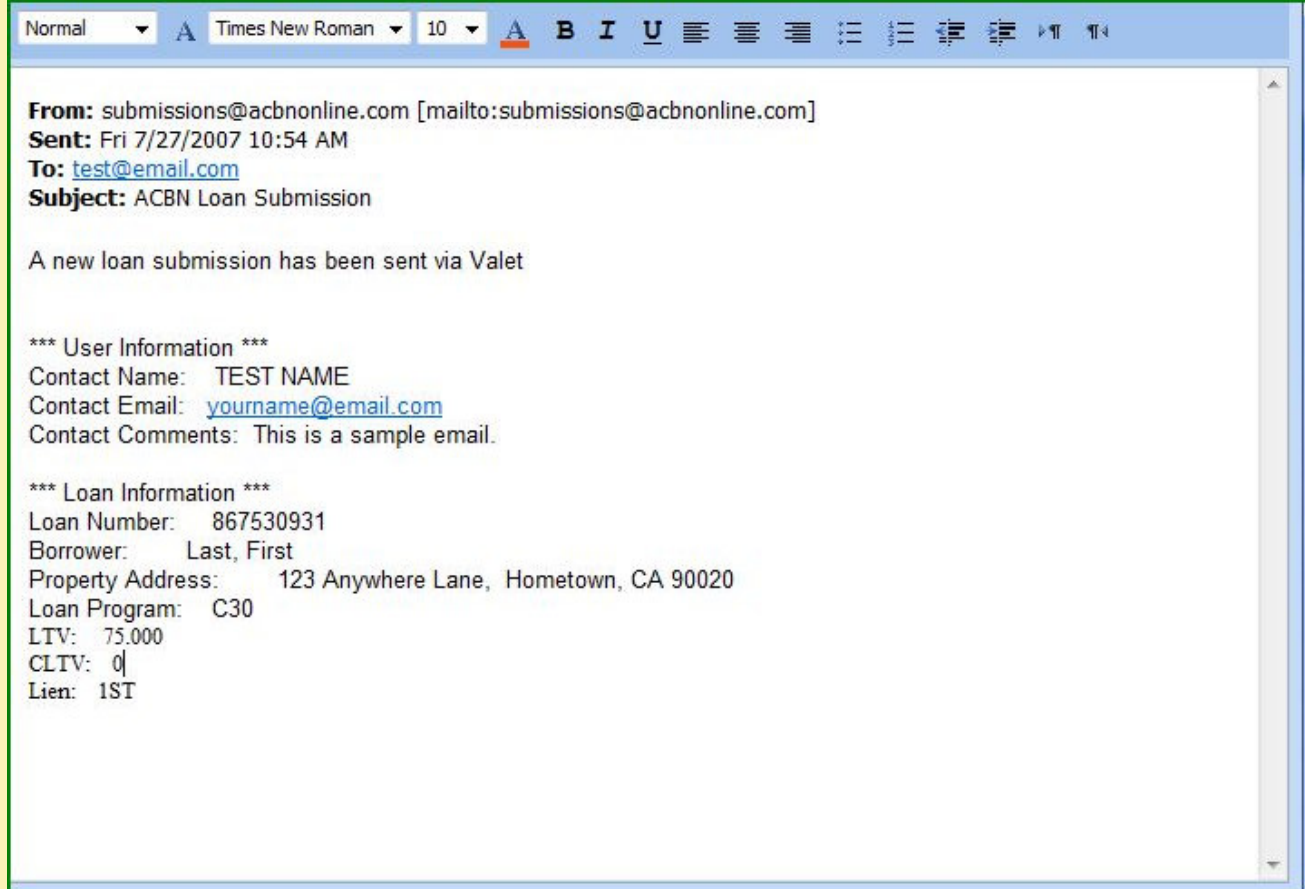

### Sort Loans

### <sup>A</sup> <sup>C</sup> <sup>B</sup> <sup>N</sup> <sup>V</sup> <sup>A</sup> <sup>L</sup> <sup>E</sup> <sup>T</sup>

### Click on any column header to sort loans

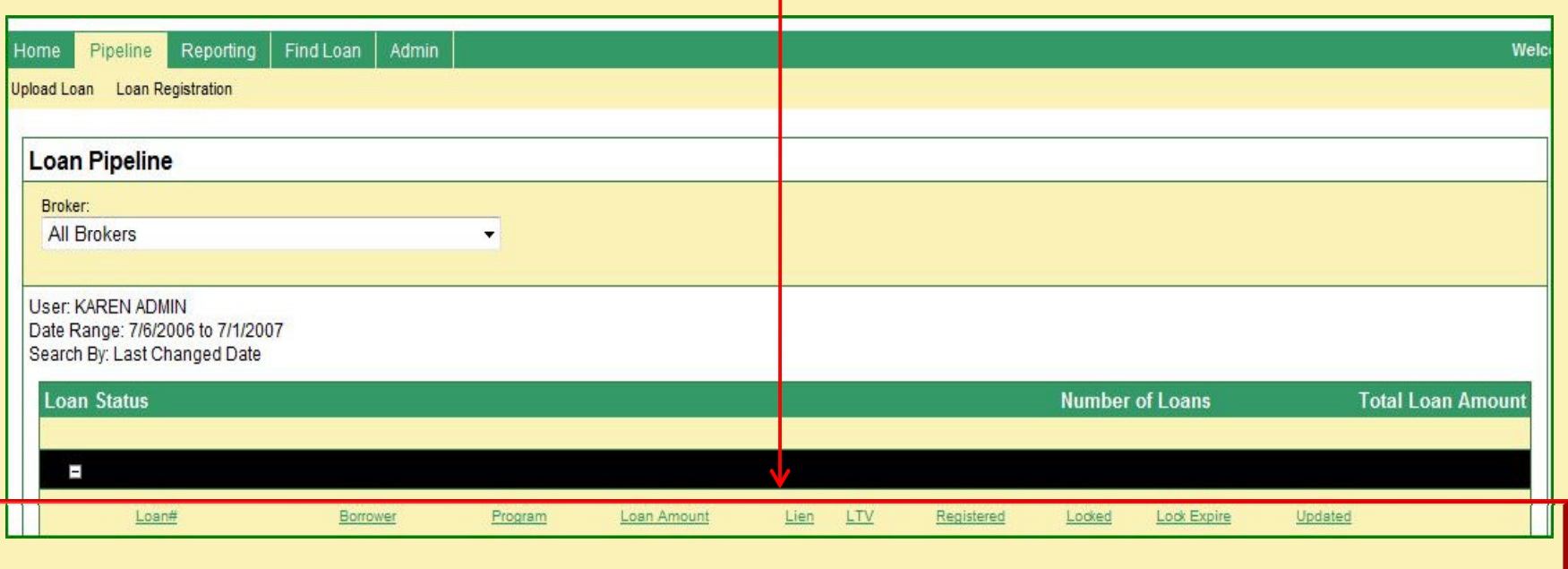

### View Loan Details

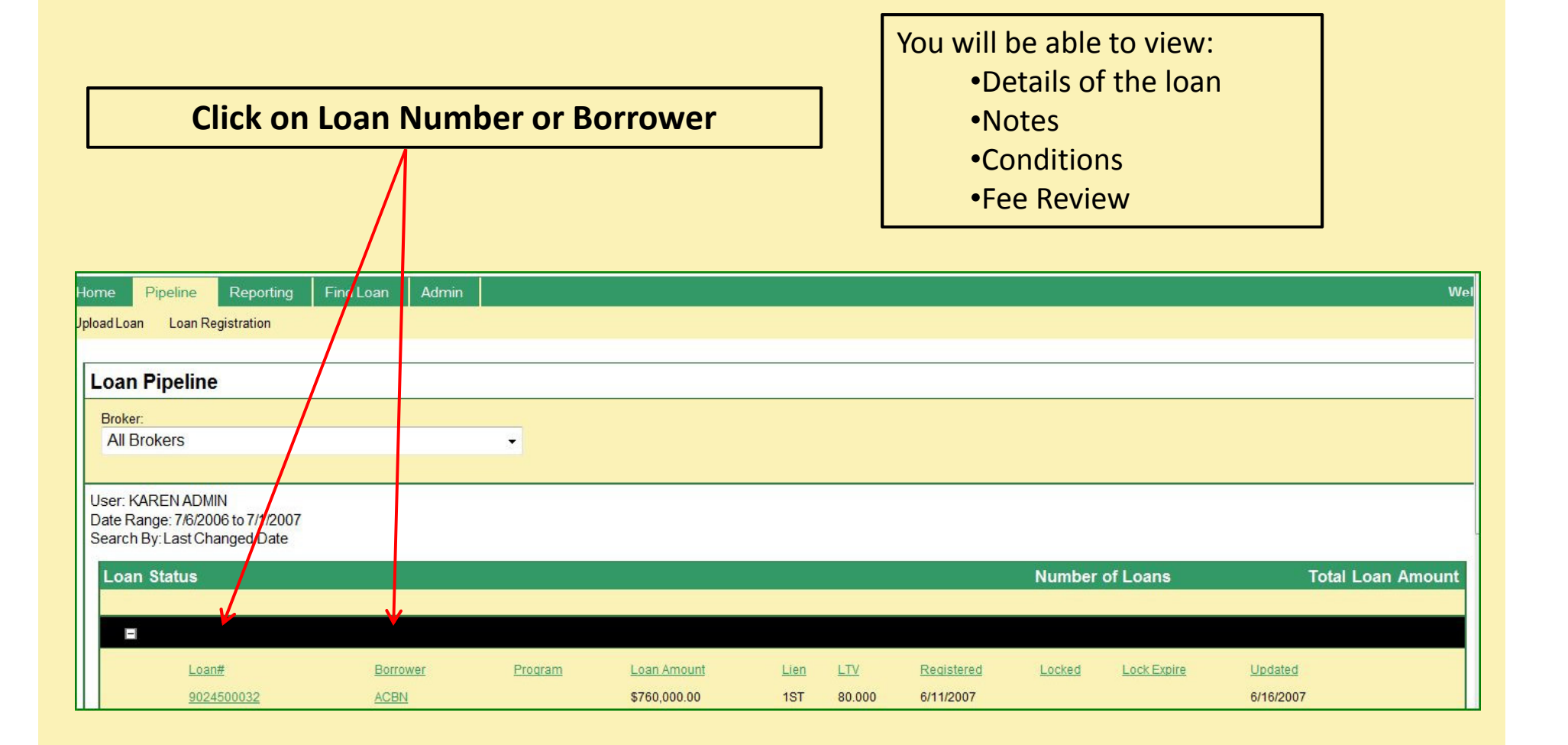

## Details of the Loan

#### <sup>A</sup> <sup>C</sup> <sup>B</sup> <sup>N</sup> <sup>V</sup> <sup>A</sup> <sup>L</sup> <sup>E</sup> <sup>T</sup>

#### • General Loan Information

• Borrower Details

• Loan Program Information

• Notes & Conditions

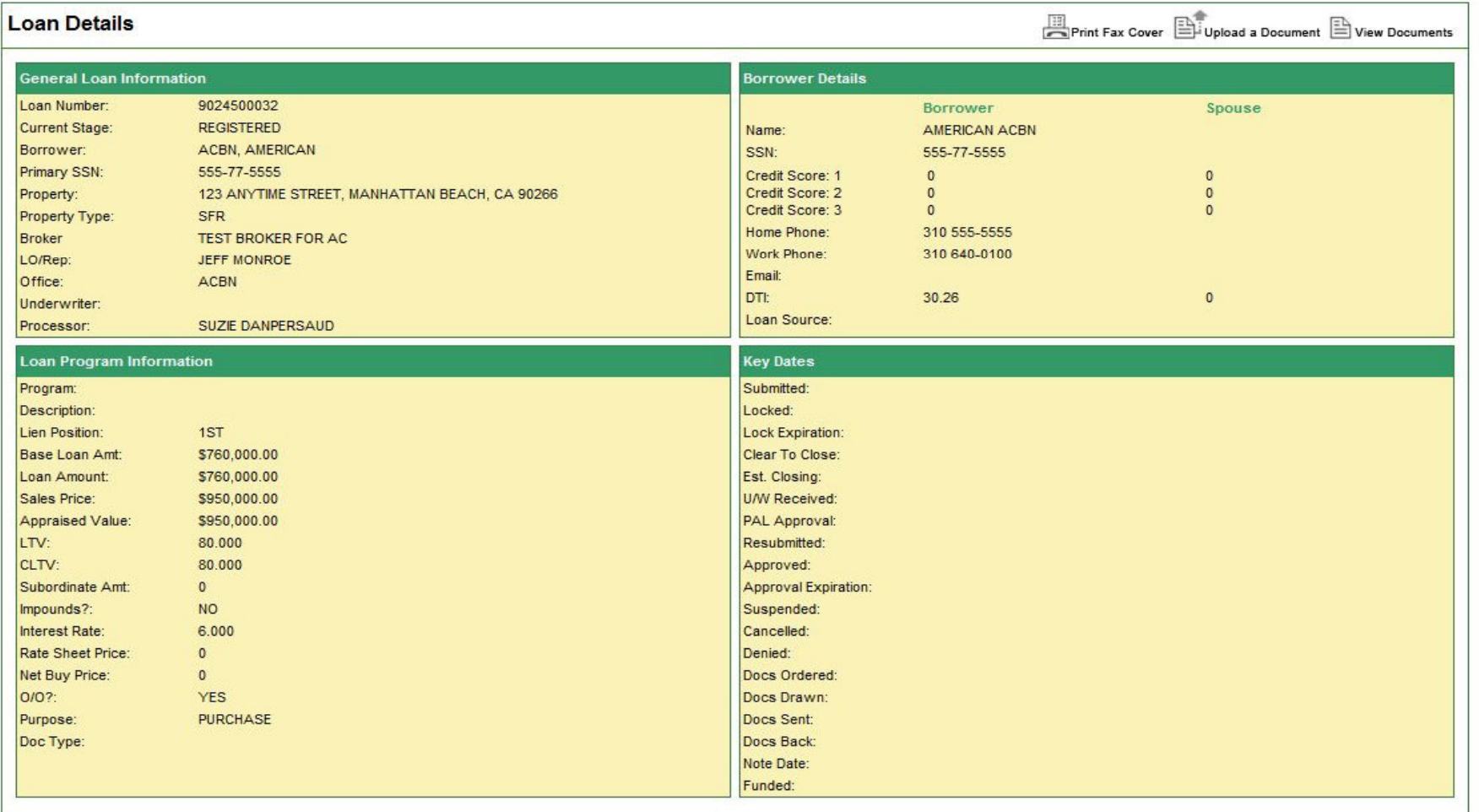

### Loan Details - Print a Fax Cover

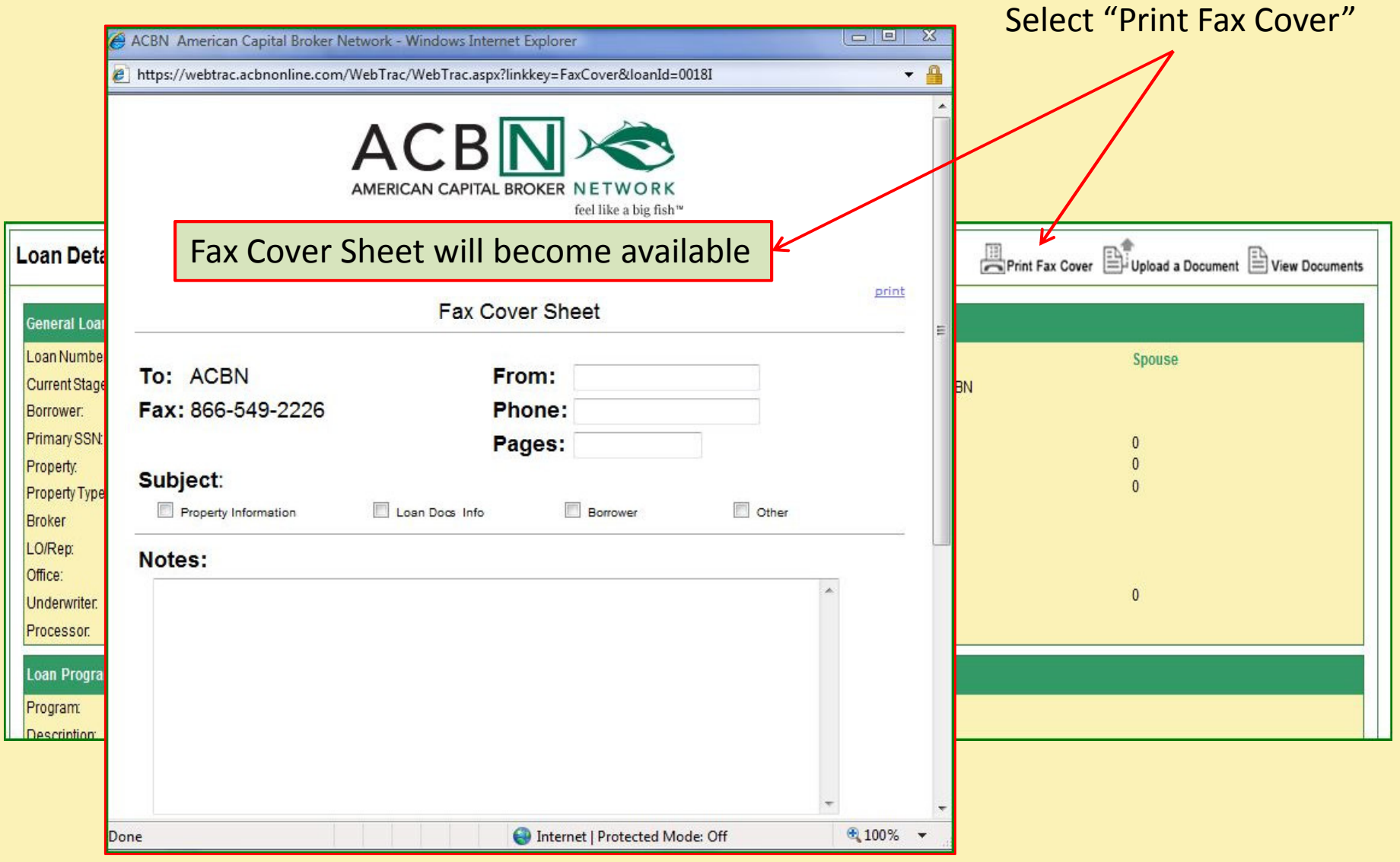

## Loan Details- Upload a Document

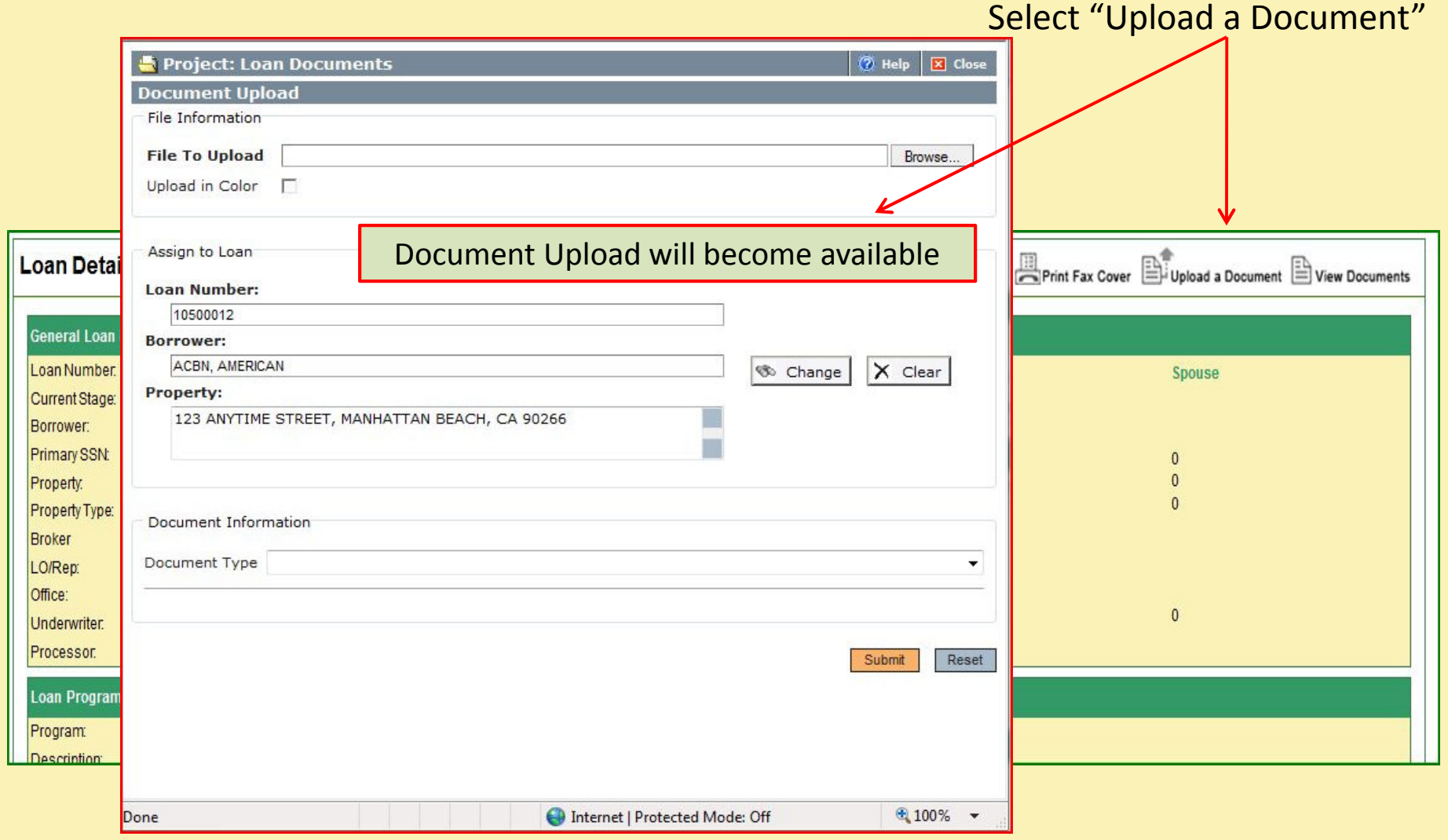

### Loan Details - View Documents

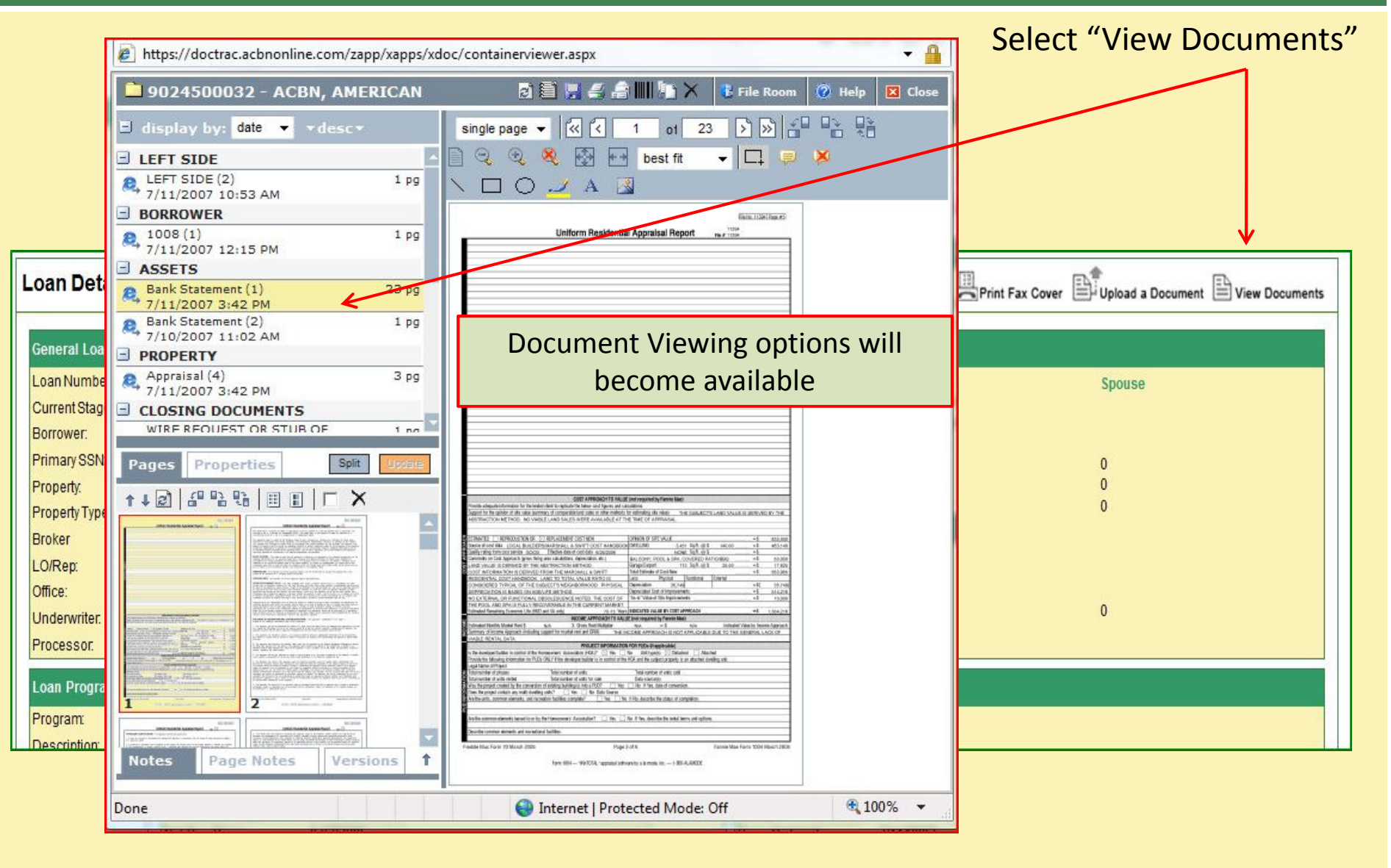

### View and Add Notes

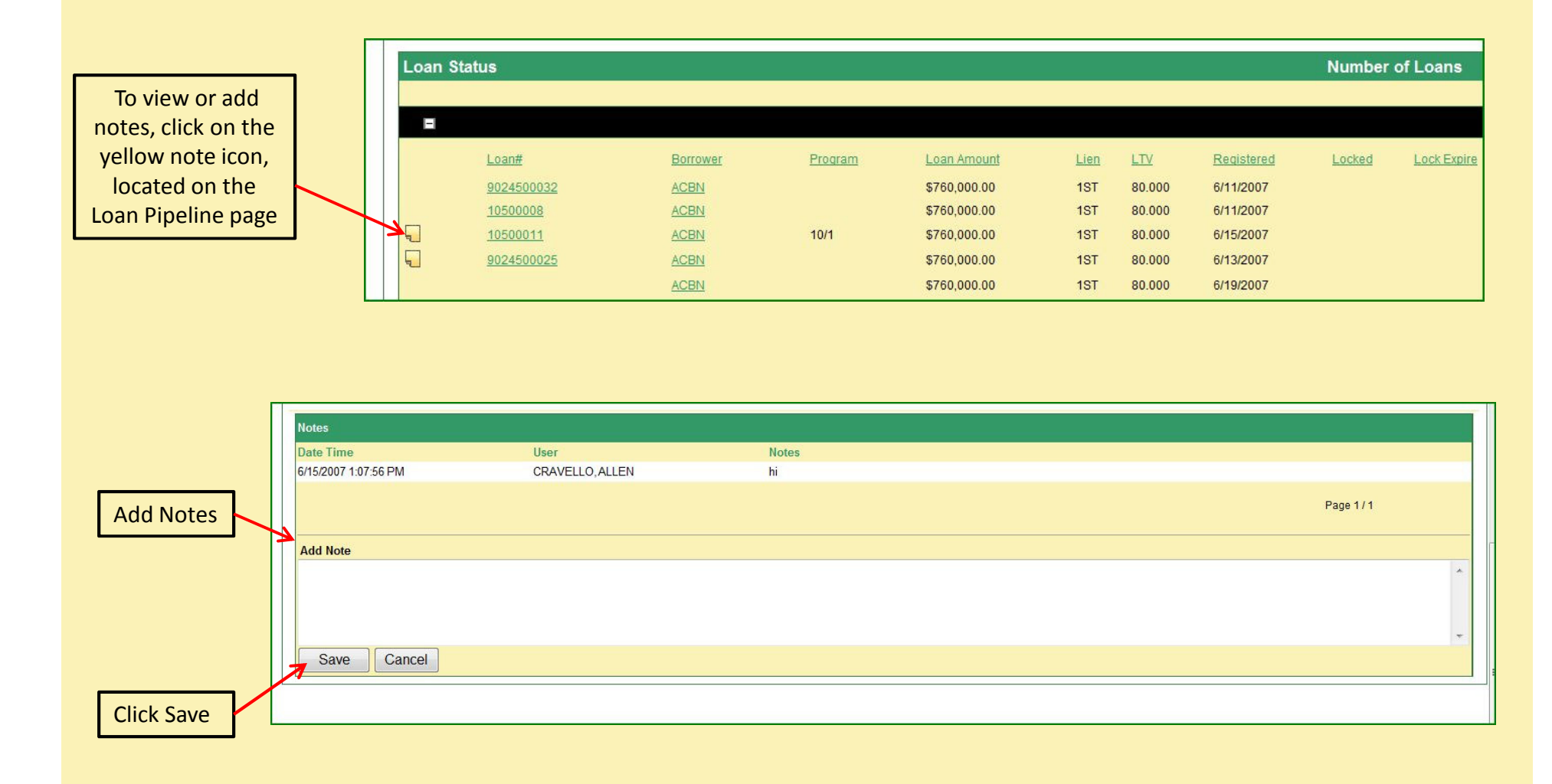

### **Conditions**

#### <sup>A</sup> <sup>C</sup> <sup>B</sup> <sup>N</sup> <sup>V</sup> <sup>A</sup> <sup>L</sup> <sup>E</sup> <sup>T</sup>

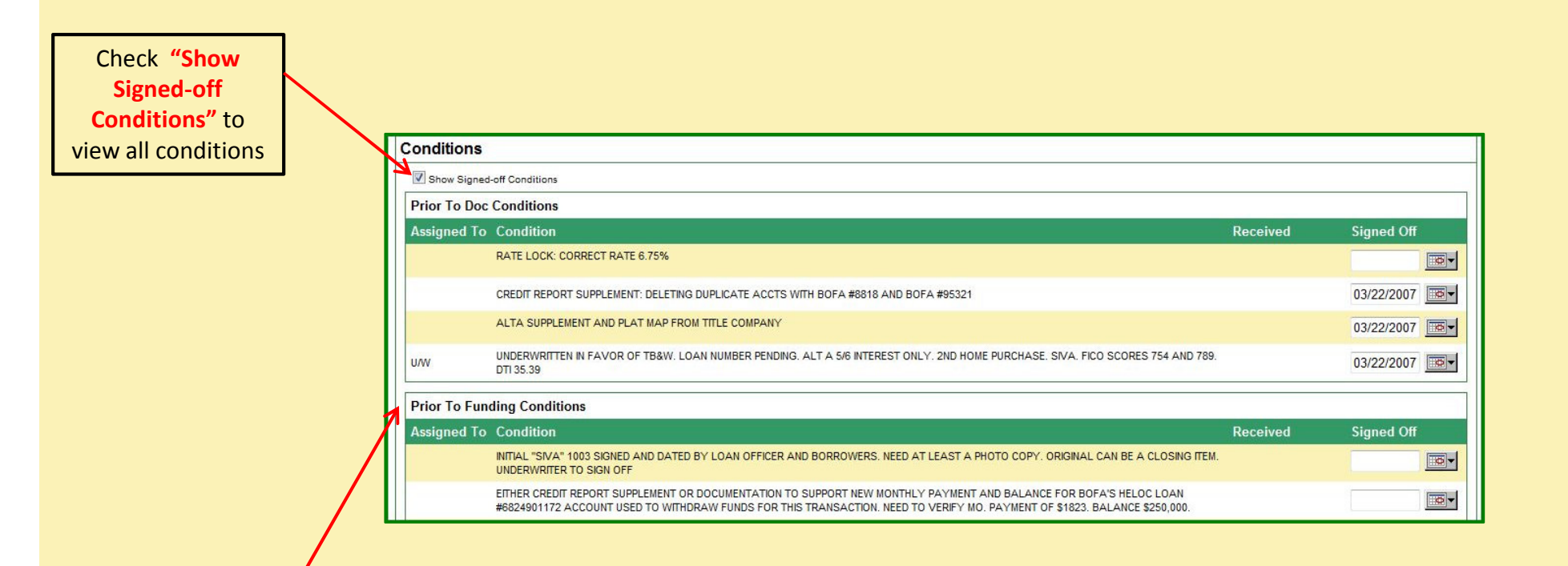

You can then view Prior To Doc Conditions and Prior To Funding Conditions

### Reporting

### <sup>A</sup> <sup>C</sup> <sup>B</sup> <sup>N</sup> <sup>V</sup> <sup>A</sup> <sup>L</sup> <sup>E</sup> <sup>T</sup>

You can search for reports by date range

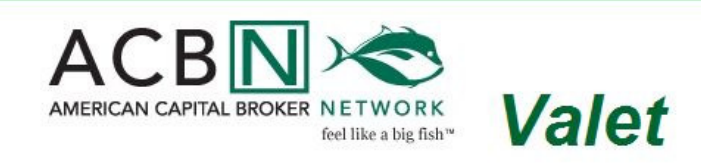

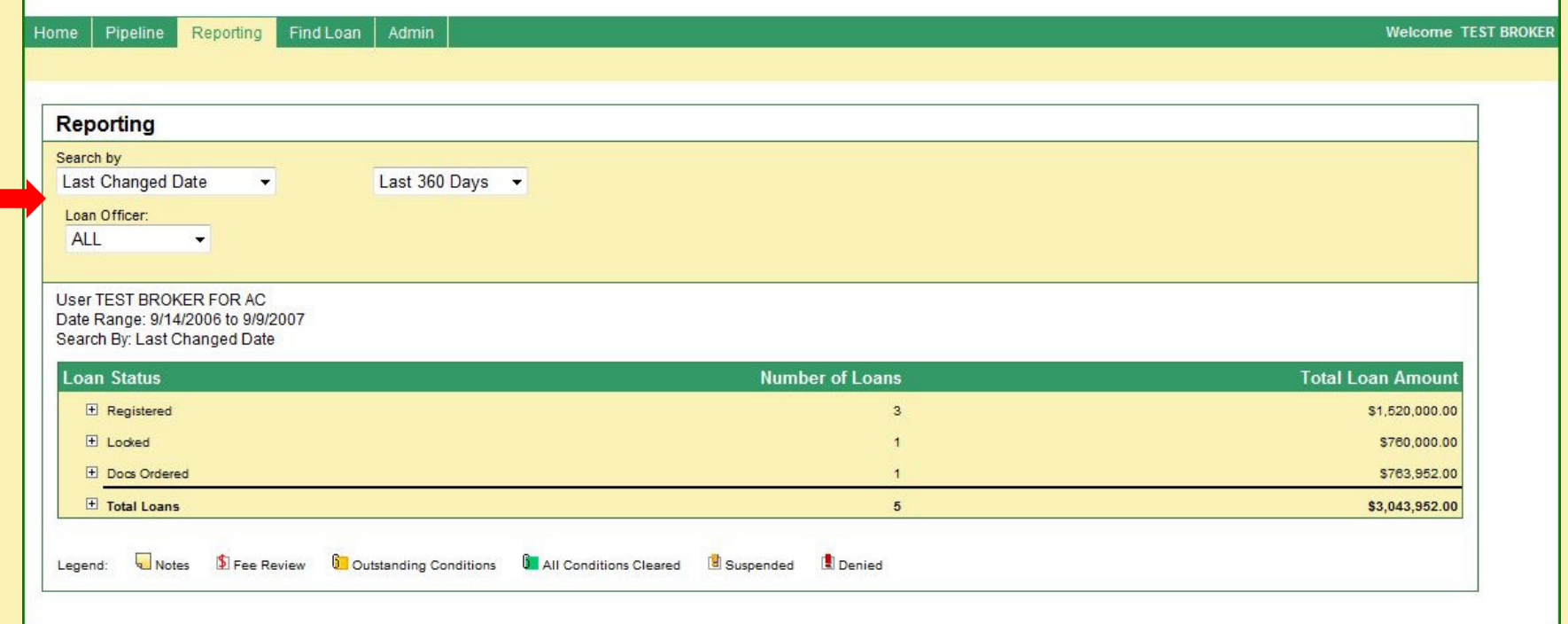

### Find a Loan

### <sup>A</sup> <sup>C</sup> <sup>B</sup> <sup>N</sup> <sup>V</sup> <sup>A</sup> <sup>L</sup> <sup>E</sup> <sup>T</sup>

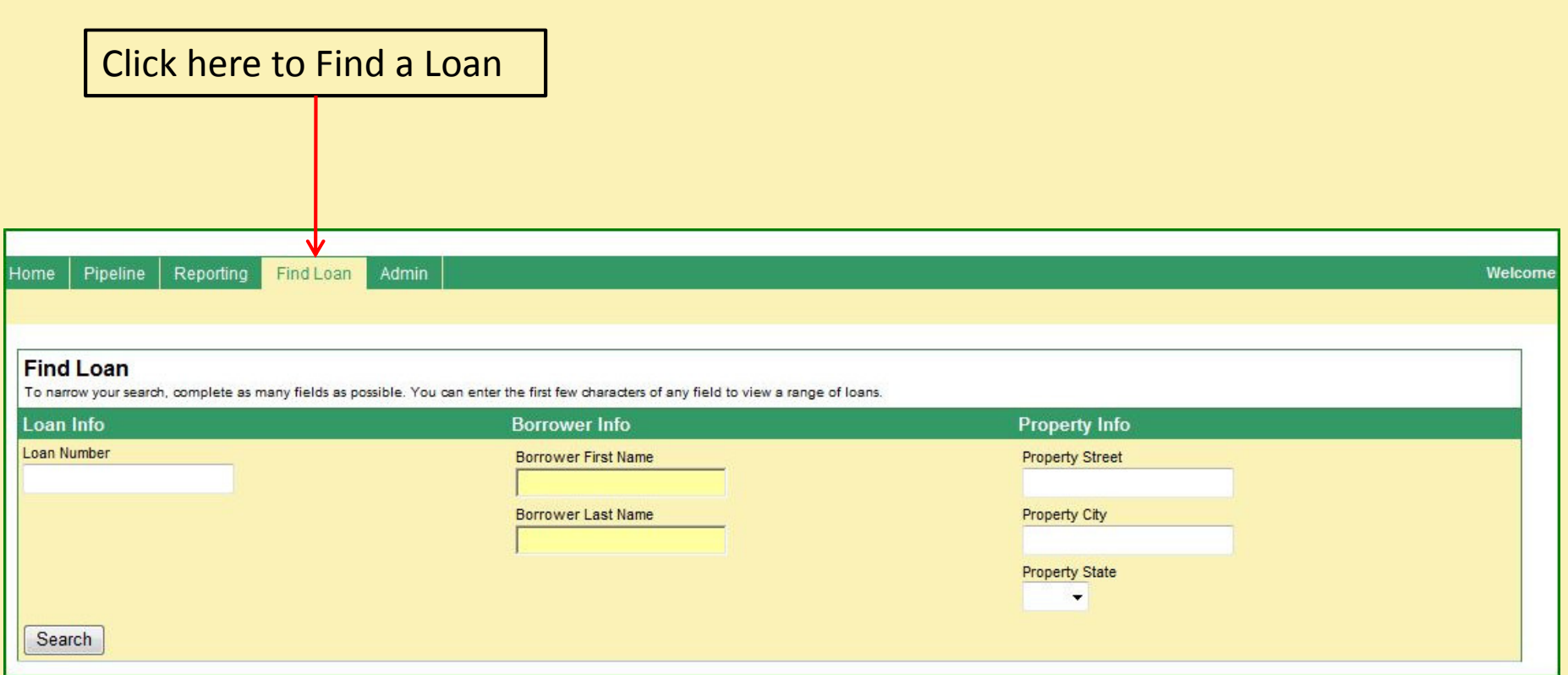

To narrow your search, enter as much information as possible in the listed fields

### Demo Complete!

### Thank you for your interest in ACBN Valet!

Using ACBN Valet, you will be able to:

- $\blacksquare$ Access the pipeline
- ■Check loan status
- -Upload new loans
- -Fax or upload conditions/documentation

For more information, please contact support@acbnonline.com

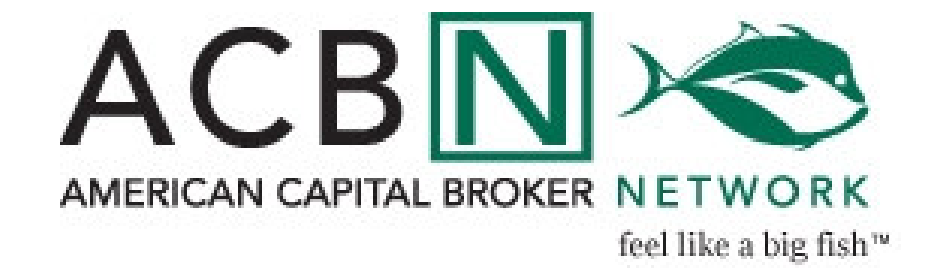